### **Avviare una videolezione con Google Meet**

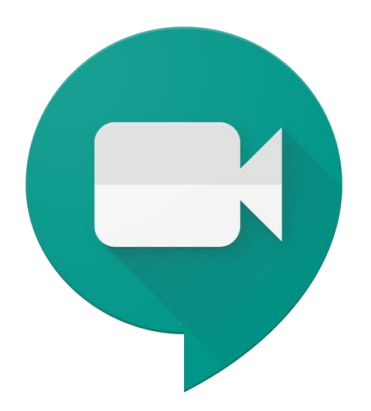

Questa guida fornisce le indicazioni di base per poter partire con l'utilizzo di Google Meet. **Vengono qui indicati alcuni modi per avviare una videolezione.**

Google Meet: cos'è

È uno strumento per **fare riunioni** - **lezioni** nel nostro caso - a distanza: permette di **fare videochiamate e condividere lo schermo**.

Una persona - l'insegnante - crea la riunione e invitare altre persone - colleghi e studenti a partecipare.

Gli inviti possono essere forniti in modi diversi.

Per avviare riunioni con Meet **occorre utilizzare il proprio account G Suite** di Istituto.

## **Come avviare una riunione**

#### Aprire Google Meet

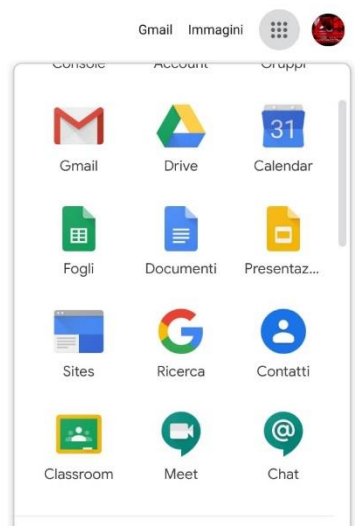

Una volta fatto l'accesso con l'account G Suite, clicca sull'icona App Google (con i 9 pallini) in alto a destra, vicino all'icona del tuo account, quindi clicca sull'icona di Meet. Se non trovi l'icona, digita nella barra degli indirizzi [meet.google.com](https://meet.google.com/)

Prima di procedere, controlla che in alto a destra sia visualizzata l'icona del tuo account G Suite, e non di quello personale.

**Importante**: se ad un certo punto compaiono le finestrelle che chiedono le **autorizzazioni ad accedere al microfono e alla webcam, vanno accettate**. Diversamente non sarà possibile fare videochiamate.

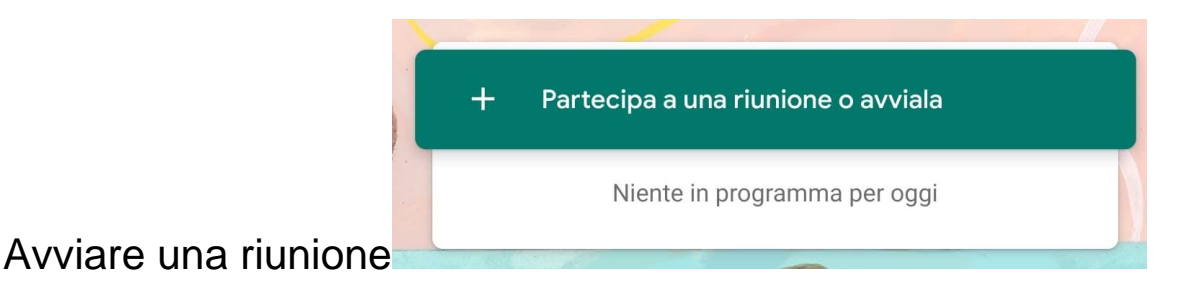

Nella schermata principale clicca su *Partecipa a una riunione o avviala*

Partecipa a una riunione o avviala

Inserisci il codice o il nickname della riunione. Per avviare la tua riunione, inserisci un nickname o lascia il campo vuoto.

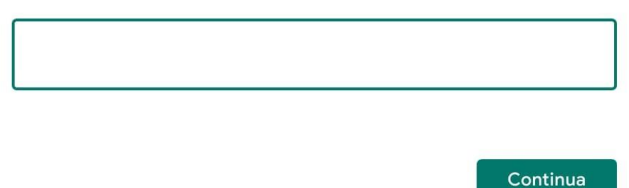

Compare un riquadro dove possiamo inserire un codice o nome della riunione personalizzato utilizzabile solo all'interno del dominio @liceogullace.edu.it (ad esempio classe1Ainglese); oppure lasciare il campo vuoto e cliccare su *Continua*:

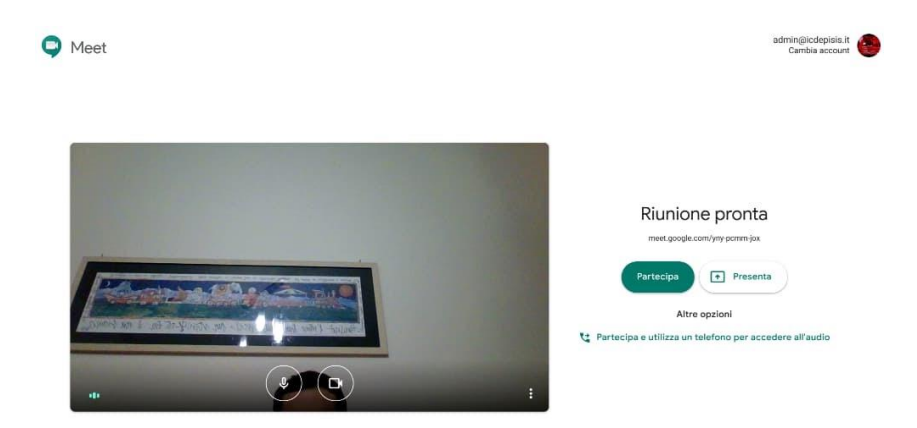

Nella schermata successiva, anche se la webcam è attiva e si vede un video in corso, la riunione **non è ancora stata avviata**. Trovi infatti la dicitura *Riunione pronta*.

Per avviarla occorre **cliccare su Partecipa**. Ora la riunione è avviata.

### **Creare videolezione e inviti da Calendar**

È possibile, e più semplice in definitiva, creare la videolezione come evento su Google Calendar, e aggiungere la videoconferenza e gli inviti direttamente da lì.

#### Creare la lezione

Apri Calendar (dalle icone delle app G Suite, o dall'indirizzo [calendar.google.com,](https://calendar.google.com/) clicca sul giorno programmato per la lezione per **creare l'evento**.

Nella finestra di creazione **inserisci i dati necessari**: titolo, ora di inizio e fine, eventuale descrizione. Se utili, puoi inserire materiali da utilizzare prima o durante la lezione cliccando su Altre opzioni e caricando un allegato con l'icona apposita nel campo Descrizione.

 $\times$ 

• Se stai lavorando dal riquadro piccolo.

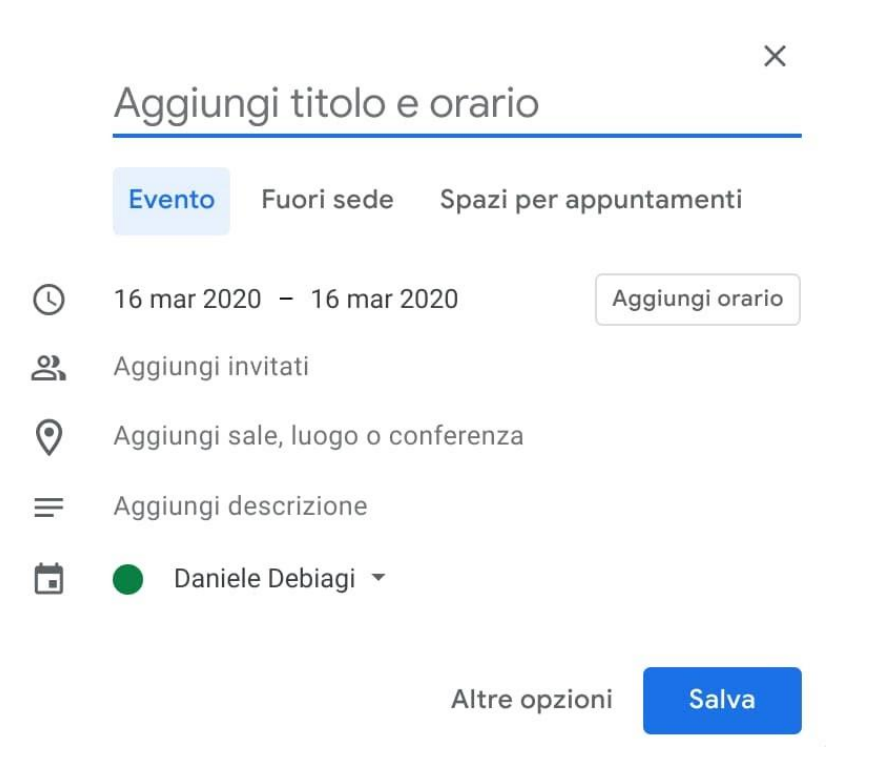

Clicca su *Aggiungi sale, luogo o conferenza*, quindi di nuovo su *Aggiungi videoconferenza*. Verrà creato automaticamente il link per accedere.

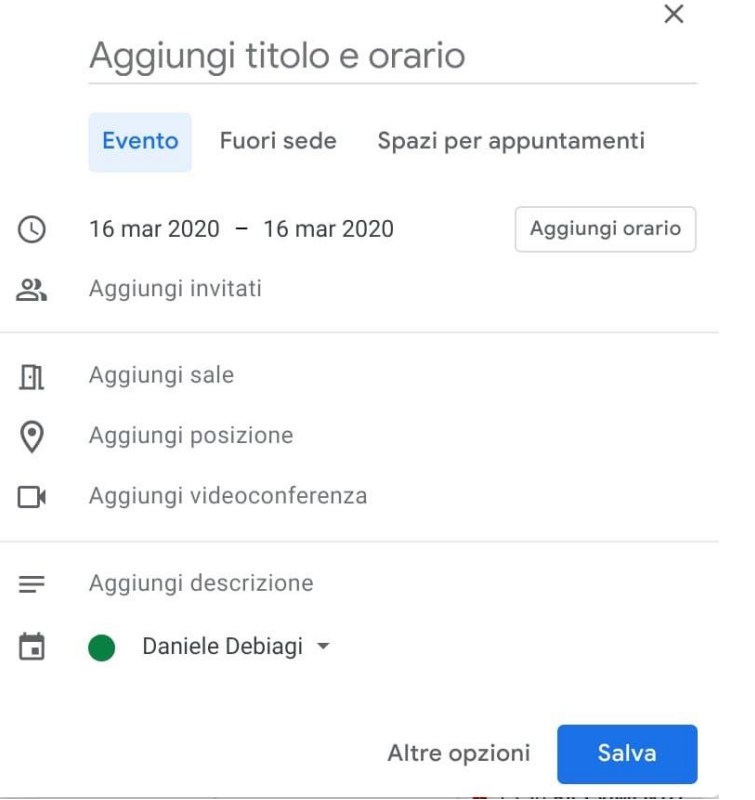

Poi clicca su *Aggiungi invitati*, e inserisci gli indirizzi email singoli o del gruppo classe, quindi clicca su *Salva*.

• Se hai cliccato su **Altre opzioni**, e stai lavorando dalla scheda a tutto schermo.

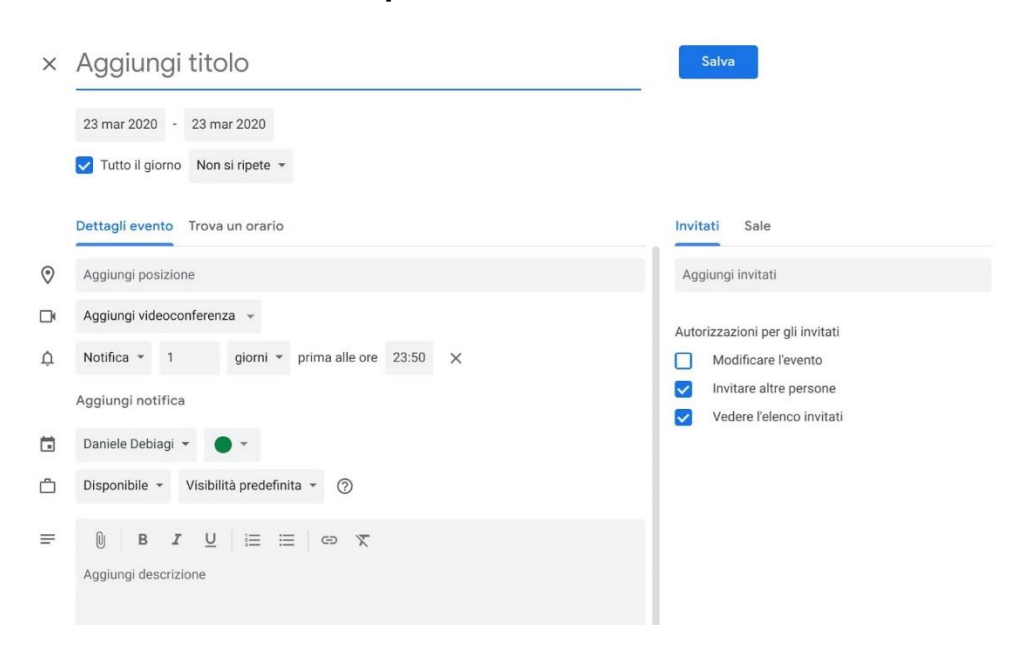

Clicca su *Aggiungi videoconferenza*, quindi scegli *Hangouts Meet*. A destra, digita nel campo *Aggiungi invitati* gli indirizzi singoli o quello del gruppo classe, quindi clicca in alto su *Salva*.

Dopo il salvataggio, ti verrà chiesto se vuoi inviare una mail agli invitati, accetta.

Ora la situazione è questa:

- nel tuo calendario c'è l'evento all'ora e giorno della videolezione; per avviarla ti basterà aprire Calendar, aprire l'evento e cliccare sul link della videoconferenza
- gli alunni ricevono subito una mail che li avvisa dell'evento
- gli alunni si trovano automaticamente nel loro calendario l'evento alla data e ora che hai stabilito, con il link per partecipare alla videolezione
- per partecipare, dovranno andare su Calendar, cliccare sull'evento e cliccare sul link della videoconferenza

Quindi con questo metodo:

- non serve avvisare prima manualmente: ricevono già avviso per mail appena tu crei l'evento
- non serve codice, dovranno solo cliccare il link dell'evento

# **Creare videolezione da Gmail**

In Gmail si può avviare subito una riunione.

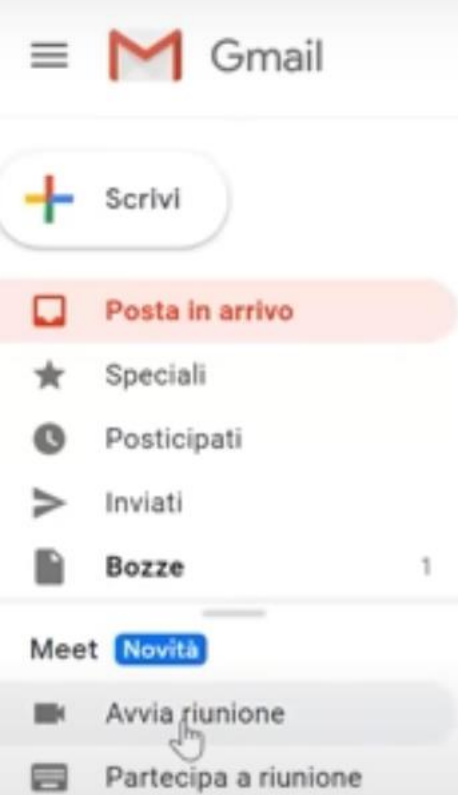

Con questa modalità viene creata una stanza con URL che non viene eliminato alla chiusura della stanza ma che potrà essere riutilizzato.

La creazione da Gmail o da Calendar sono consigliabili proprio perché l'URL rimane attivo.

Per approfondimenti su come creare una stanza virtuale: [https://www.youtube.com/watch?v=vnd9LVUcStM&ab\\_channel=JessicaRedeghieri](https://www.youtube.com/watch?v=vnd9LVUcStM&ab_channel=JessicaRedeghieri)

# **Gestire la videolezione**

#### Condividere lo schermo e risorse

Per impostazione predefinita ogni partecipante condivide con gli altri il video ripreso dalla

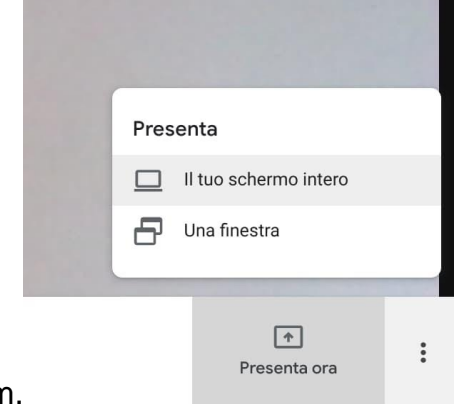

propria webcam.

È possibile condividere con gli invitati anche il proprio schermo - ad esempio per mostrare una presentazione, un'immagine presa dal web, addirittura un programma di lavagna digitale.

Per condividere lo schermo, dopo aver avviato la riunione, clicca in basso a destra su *Presenta ora,* quindi possiamo scegliere se condividere tutto lo schermo, o solo una finestra (cioè una specifica applicazione aperta).

Dopo aver cliccato sulla modalità scelta, gli altri partecipanti non vedranno più la tua immagine ripresa dalla webcam, ma quello che compare sul tuo schermo in diretta, come se la webcam riprendesse lo schermo del tuo pc.

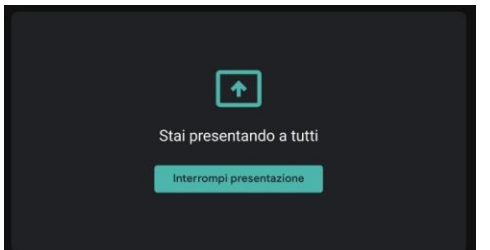

Ora puoi cambiare scheda, aprire programmi, fare qualunque cosa con il pc, e i partecipanti lo vedranno.

Per uscire da questa modalità e ritornare all'immagine della webcam, torna sulla scheda di Meet e clicca su *Interrompi trasmissione*.

### **Utilizzare Meet da smartphone o tablet**

Puoi utilizzare Meet anche da dispositivo mobile. Devi scaricare e utilizzare l'app Hangouts Meet. Non collegarti da Chrome o altri browser, puoi andare incontro a difficoltà di utilizzo maggiori.

Prima di scaricare l'app, devi **aggiungere allo smartphone o tablet il tuo account G Suite** dalle impostazioni. Il percorso esatto e le diciture cambiano a seconda del telefono o tablet che hai, ma in linea di massima devi fare queste operazioni:

- apri le Impostazioni
- cerca la voce Account (o una dicitura simile)
- scegli Crea nuovo account, o Aggiungi account, o una dicitura simile
- compare una lista di tipi di account, scegli Google
- inserisci ora il nome utente (l'indirizzo email del tuo account), quindi la password
- attendi un paio di minuti che il telefono sincronizzi i dati; se compaiono richieste di accettazione di permessi, accettale tutte

Ora puoi aprire il Play store, cercare Google Meet, installare l'applicazione ed aprirla.

Al primo utilizzo ti verrà chiesto probabilmente di scegliere l'account con cui utilizzarla, scegli l'account G Suite. Se non ti viene chiesto di scegliere l'account, dopo aver aperto Meet clicca in alto a sinistra sul menu (il simbolo delle 3 lineette orizzontali), e da lì scegli l'account G Suite.

#### Risorse utili

Guida ufficiale di Google Meet:<https://support.google.com/meet#topic=7306097>

Tutorial per l'utilizzo di Meet: [http://www.luigiparisi.com/blog/2020/02/27/google-meet](http://www.luigiparisi.com/blog/2020/02/27/google-meet-videochiamate-e-condivisione-dello-schermo-con-g-suite-for-education/)[videochiamate-e-condivisione-dello-schermo-con-g-suite-for-education/](http://www.luigiparisi.com/blog/2020/02/27/google-meet-videochiamate-e-condivisione-dello-schermo-con-g-suite-for-education/)

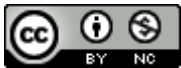

Questo materiale è concesso in utilizzo con licenza [Creative Commons Attribution-NonCommercial 4.0](http://creativecommons.org/licenses/by-nc/4.0/)  [International License.](http://creativecommons.org/licenses/by-nc/4.0/)

*Come estensione della licenza sopra indicata, a tutti gli Istituti scolastici è permesso l'utilizzo, la copia e la distribuzione di questo materiale senza obbligo di citare la fonte, l'autore o il sito web di provenienza.*